# HP Network Node Manager / Route Analytics Management System Integration Module

バージ ョ ン : 5.50

# インストールガイド

Manufacturing Part Number: BA129-99038 Document Release Date: 2007 年 8 月 Software Release Date: 2007 年 8 月

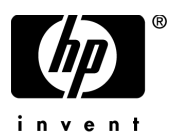

## ご注意

- **1** 本書に記載し た内容は、 予告な しに変更する こ と があ り ます。
- **2** 当社は、 本書に関し て特定目的の市場性 と適合性に対する保証を含む一切の保証をいた しか ねます。
- **3** 当社は、 本書の記載事項の誤 り 、 またはマテ リ アルの提供、 性能、 使用に よ り 発生し た損害 については責任を負いかねますのでご了承ください。
- 4 本製品パッケージとして提供した本書、CD-ROM などの媒体は本製品用だけにお使いくださ い。プログラムをコピーする場合はバックアップ用だけにしてください。プログラムをその ままの形で、あるいは変更を加えて第三者に販売することは固く禁じられています。

本書には著作権に よ って保護 される内容が含まれています。 本書の内容の一部または全部を著作 者の許諾なしに複製、改変、および翻訳することは、著作権法下での許可事項を除き、禁止され ています。

All rights are reserved.

### Restricted Rights Legend

Confidential computer software. Valid license from HP required for possession, use or copying. Consistent with FAR 12.211 and 12.212, Commercial Computer Software, Computer Software Documentation, and Technical Data for Commercial Items are licensed to the U.S. Government under vendor's standard commercial license.

#### Copyright Notices

© Copyright 1999-2007 Hewlett-Packard Development Company, L.P.

Packet Design, Inc. のソフトウェアも含みます。

© Copyright 2006 Packet Design, Inc.

#### Trademark Notices

Linux は、 Linus Torvalds の米国およびその他の国におけ る登録商標または商標です。

Microsoft® および Windows® は、 米国 Microsoft Corporation の米国およびその他の国におけ る登 録商標です。

UNIX® は、 The Open Group の登録商標です。

その他の製品名は、 登録商標を所有する各社に帰属し ます。

## サポー ト 情報

次の HP ソフトウェア サポート Web サイトにアクセスできます。

#### **http://support.openview.hp.com/support.jsp**

HP ソフトウェアサポート オンラインでは、対話型の技術支援ツールに素早く効率的にアクセス いただけます。サイトのサポート範囲は次のとおりです。

- マニュアル類の検索
- サポートケースの登録とトラッキング、およびエンハンスメント要求(英語)
- ソフトウェアパッチのダウンロード
- サポート契約の管理
- HP サポートの連絡先の検索
- 利用可能なサービスの確認
- フォーラムへの参加
- ソフトウェアトレーニングの確認と登録

各種サポートのご利用の際は、ほとんどの場合、HP Passport ユーザーとしてご登録いただき、ロ グインしていただく必要があります。また、サポート契約も必要です。

アクセスレベルと HP Passport に関する詳細は以下を参照してください。

### **http://support.openview.hp.com/new\_access\_levels.jsp**

#### 原 典

本書は 『HP Network Node Manager / Route Analytics Management System Integration Module Installation Guide』 (HP Part No. BA129-90032) を翻訳し た ものです。

# 目次

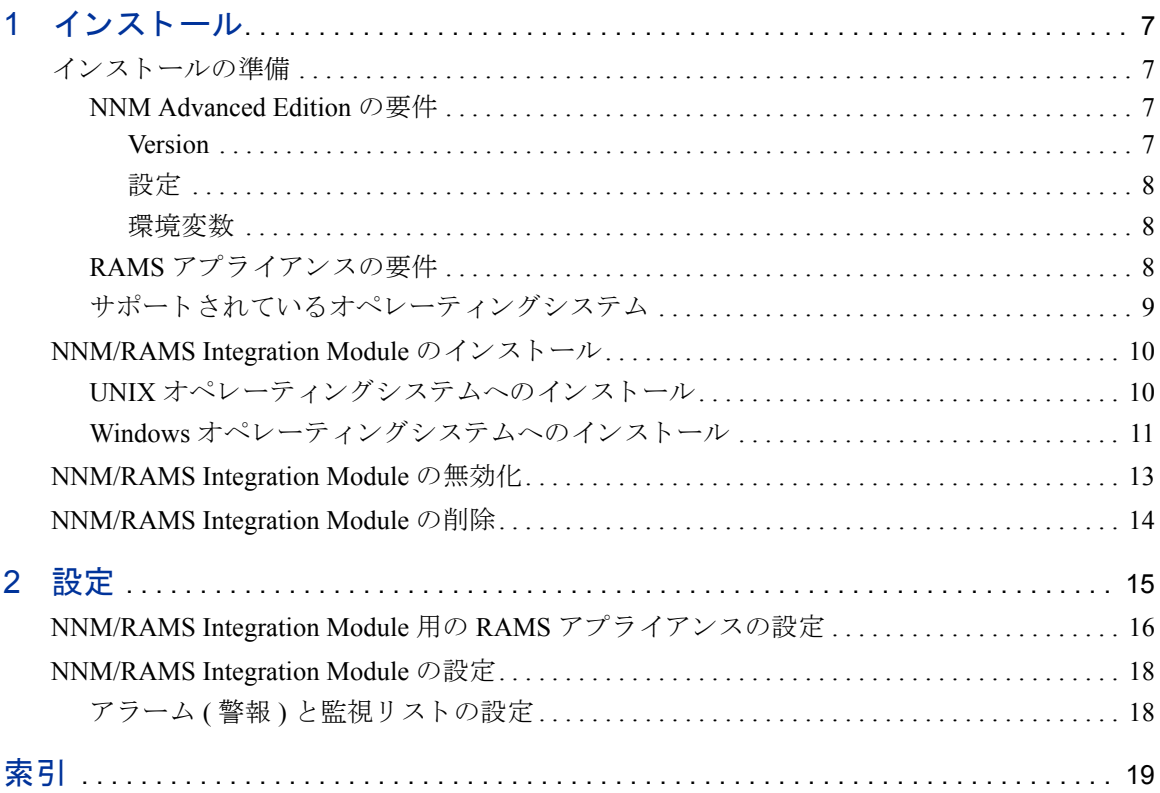

# <span id="page-6-0"></span>1 インストール

## <span id="page-6-1"></span>インストールの準備

Network Node Manager (NNM) / Route Analytics Management System (RAMS) Integration Module をインストールする前に、システムがハードウェアとソフト ウェアの要件を満たしていることと、必要なハードウェアとソフトウェアが正し く設定されていることを確認します。

<span id="page-6-5"></span>NNM/RAMS Integration Module は、Advanced Routing SPI for NNM Advanced Edition で作成 されている OSPF ビ ュ ーの後継製品です。 OSPF ビ ューの代替 と し て RAMS IGP ビ ューを使用し ます。 RAMS IGP ビ ューは OSPF ビューと似ています が、より多くの情報と機能を提供します。

### <span id="page-6-2"></span>NNM Advanced Edition の要件

Network Node Manager (NNM) Advanced Edition をまだインストールしていない場 合は、 NNM Advanced Edition の イ ン ス ト ール と配布手順について、 『ネ ッ ト ワー クノードマネージャ HP OpenView ネットワークノードマネージャインストール ガイド』および『HP OpenView ネットワークノードマネージャネットワーク管理 ガイド』を参照してください。

### <span id="page-6-3"></span>Version

<span id="page-6-4"></span>NNM/RAMS Integration Module には、NNM AE と互換性のあるバージョンが必要 です ( バージョン 7.5 以降 )。インストールされているバージョンを確認するには、 コマンドプロンプトで次のコマンドを実行します。

UNIX の場合 :

/opt/OV/bin/ovnnmversion

Windows の場合 :

<*install\_dir*>\bin\version

### <span id="page-7-0"></span>設定

NNM/RAMS Integration Module では、 NNM の Extended Topology の機能が有効に なっていることと、IP 環境で拡張問題アナライザ (APA) が有効になっていること が必要となります。

Extended Topology の有効化については、 『Extended Topology によるネッ ト ワーク 管理ガイド』を参照してください。APA が有効になっていない場合、NNM/RAMS Integration Module をインストールすると有効になります。

### <span id="page-7-1"></span>環境変数

<span id="page-7-3"></span>NNM/RAMS Integration Module では、 NNM 環境変数を設定する必要があ り ます。 これらの変数を設定するには、コマンドプロンプトで次のコマンドを実行します。

UNIX (sh または ksh を使用する場合 )

. /opt/OV/bin/ov.envvars.sh

UNIX (csh を使用する場合 ) :

source /opt/OV/bin/ov.envvars.csh

Windows の場合 ·

<*install\_dir*>\bin\ov.envvars.bat

## <span id="page-7-2"></span>RAMS アプライアンスの要件

<span id="page-7-4"></span>NNM/RAMS Integration Module をインストールする前に、RAMS アプライアンス をインストールして設定しておく必要があります。これには以下の内容が含まれ ます。

- 「OSPF Smart Plug-in for Route Analytics Management System (RAMS)」 製品を購 入していること (最小要件)。
- RAMS アプライアンスの関連ライセンスをインストールしていること。
- RAMS アプラ イアンスを NNM/RAMS Integration Module と連携し て動作する ように設定していること。

RAMS アプライアンスの設定については、『HP Route Analytics Management System/ Traffic Analysis アプライアンス セットアップガイド』を参照してください。

## <span id="page-8-0"></span>サポートされているオペレーティングシステム

<span id="page-8-1"></span>以下のオペレーティングシステムがサポートされています。 HP-UX の場合 :

11.0、 11.11、 11iv2 (PA-RISC)、 11.23 (Itanium) Solaris の場合 :

8、 9、 10

Windows の場合:

2000、 2003、 XP

## <span id="page-9-0"></span>NNM/RAMS Integration Module のインス ト ール

UNIX オペレーティングシステムと Windows オペレーティングシステムでは、イ ンストール手順が異なります。ここでは、両方のプラットフォームでの手順を説 明し ます。

### <span id="page-9-1"></span>UNIX オペレーティングシステムへのインストール

<span id="page-9-2"></span>NNM/RAMS Integration Module を UNIX オペレーティングシステムにインストー ルするには、次の手順を実行します。

- 1 NNM 管理ステーションに root でログオンします。
- **2** NNM の環境変数が設定 されている こ と を確認し ます。 詳細は、 8 [ページの](#page-7-1) [「環境変数」](#page-7-1)を参照してください。
- **3** コマンドプロンプトで次のコマンドを実行し、すべての NNM プロセスを停 止し ます。

\$OV\_BIN/ovstop -c

**4** NNM/RAMS Integration Module は、次の Web サイト からダウンロード できます。 http://managementsoftware.hp.com/downloads/other.html#integration

CD からインストールする場合は、CD をマウントします。

5 setup プログラムを実行します。

インストールスクリプトは、対象システムに、要件に合ったバージョンの NNM がインストールされているかどうかを調べます。正しいバージョンがイ ンストールされていない場合、インストールスクリプトはエラーで終了しま す。7ページの「インストールの準備」を参照してください。

- **6** インスト ール画面が表示されたら、指示に従って NNM/RAMS Integration Module をインスト ールします。
- 7 [Installation Complete] 画面からは、リリースノートおよびインストールログ ファイルにアクセスできます。

[Done] を ク リ ッ ク して、 [Installation Complete] 画面を閉じ ます。

**8** イ ン ス ト ールを完了するには、 コマン ド プ ロ ンプ ト で次のコマン ド を実行し ます。

/opt/OV/bin/setupRAMS.ovpl

NNM ovdbcheck プロセスが実行されていない場合は、スクリプトによりプロ セスを開始するかどうかをたずねられます。インストールを完了させるには、 このプロセスが必須です。

NNM 検出が実行中の場合は、スクリプトは継続されません。この場合、NNM の検出が完了してから、スクリプトを再実行してください。

### <span id="page-10-0"></span>Windows オペレーティングシステムへのインストール

<span id="page-10-1"></span>NNM/RAMS Integration Module を Windows オペレーティングシステムにインス ト ールするには、 次の手順を実行し ます。

- 1 NNM 管理ステーションに Administrator でログオンします。
- 2 システムで実行中のすべてのアンチウィルスソフトウェアを無効にします。
- **3** NNM の環境変数が正し く 設定 されている こ と を確認し ます。 詳細は、 8 [ペー](#page-7-1) ジの「環境変数」を参照してください。
- **4** コマンドプロンプトで次のコマンドを実行し、すべての NNM プロセスを停 止し ます。

%OV\_BIN%\vstop -c

**5** NNM/RAMS Integration Module は、次の Web サイト からダウンロード できます。 http://managementsoftware.hp.com/downloads/other.html#integration

CD からインストールする場合は、CD を挿入します。

6 インスト ール処理が自動で実行され、最初のインスト ール画面が表示されます。 [Introduction] 画面が表示 されない場合は、 Windows のエク スプローラを使っ て setup.bat ファイルを検索します。ファイルをダブルクリックして、イン ストールを開始します。

インストールスクリプトは、対象システムに、要件に合ったバージョンの NNM がインストールされているかどうかを調べます。正しいバージョンがイ ンストールされていない場合、インストールスクリプトはエラーで終了しま す。 7 ページの「インストールの準備」を参照してください。

- **7** インストール画面が表示されたら、指示に従って NNM/RAMS Integration Module をインストールします。
- 8 [Installation Complete] 画面からは、リリースノートおよびインストールログ ファイルにアクセスできます。

[Done] を ク リ ッ ク して、 [Installation Complete] 画面を閉じ ます。

9 インストールを完了するには、コマンドプロンプトで次のコマンドを実行し ます。

<*install\_dir*>\bin\setupRAMS.ovpl

NNM の ovdbcheck プロセスが実行されていない場合は、 スクリプトによりプ ロセスを開始するかどうかをたずねられます。インストールを完了させるに は、 このプ ロセスが必須です。

NNM 検出が実行中の場合は、スクリプトは継続されません。この場合、NNM の検出が完了してから、スクリプトを再実行してください。

## <span id="page-12-0"></span>NNM/RAMS Integration Module の無効化

<span id="page-12-2"></span>必要に応じ て NNM/RAMS Integration Module を無効にす る機能があ り ます。 モ ジュールを無効にすると、NNM Advanced Edition に次の変更が加えられます。

- <span id="page-12-1"></span>RAMS パス履歴ビューが表示されなくなります。
- RAMS IGP ビ ューが消え、 通常の OSPF ビ ューに戻 り ます。
- NNM AE Extended Topology の設定ユーティリティから、[RAMS] タブが消え ます。
- RAMS イベン ト を受信し た と きの イベン ト 削減処理が停止し ます。NNM で受 信する RAMS イベントは、根本原因分析が行われないまま、ステータスア ラームカテゴリに転送されます。

NNM/RAMS Integration Module を無効に し て も、Route Analytics アラームイベン ト カテゴリは削除されません。

#### **NNM/RAMS Integration Module** を無効にするには、 次の手順を実行し ます。

- 1 インスト ールしたシステムに、Administrator または root としてログインします。
- 2 コマンドプロンプトで、次のコマンドを実行します。

UNIX の場合 :

/opt/OV/support/NM/setupRAMS.ovpl -disable

Windows の場合:

<*install\_dir*>\support\NM\setupRAMS.ovpl -disable

NNM の ovdbcheck プロセスが実行されていない場合は、 スクリプトによりプ ロセスを開始するかどうかをたずねられます。このプロセスは、NNM/RAMS Integration Module の有効 / 無効にする際に必要です。

NNM/RAMS Integration Module を再び有効にするには、 無効化の手順を実行する 際に -disable パラメータを -enable に置き換えます。

# <span id="page-13-0"></span>NNM/RAMS Integration Module の削除

### **NNM/RAMS Integration Module** を削除にするには、 次の手順を実行し ます。

- 1 インスト ールしたシステムに、Administrator または root としてログインします。
- **2** Itanium シス テム上の 11.23 から モジュ ールを削除する 場合は、次の環境変数を エクスポートし、モジュールを削除するためのスクリプトを実行します。別の 種類のシス テムから モジュ ールを削除する 場合は、 こ の手順は省略し ま す。

<span id="page-13-1"></span>export SHLIB\_PATH=\$SHLIB\_PATH:/opt/OV/jre/jre1.4/lib/ IA64N/server

export PATH=/opt/OV/jre/jre1.4/bin/IA64N\:\$PATH

3 コマンドプロンプトで、次のコマンドを実行します。

UNIX の場合 :

/opt/OV/Uninstall/HPOvRAMS/setup.bin

Windows の場合:

\Program Files\HP OpenView\uninstall\HPOvRAMS\setup.bat

**4** 表示される画面で、 アン イ ン ス ト ールオプシ ョ ン を選択し、 指示に従ってア ンインストールを実行します。

# <span id="page-14-0"></span>2 設定

NNM/RAMS Integration Module をインストールしたら、次の2つの設定作業を実 行する必要があります。

- NNM/RAMS Integration Module 使用するように RAMS アプライアンスを設定 し ます。
- NNM と RAMS 間の通信を設定し ます。
- これらの作業に関する情報は、以降の2つのセクションで説明します。

# <span id="page-15-0"></span>NNM/RAMS Integration Module 用の RAMS アプライアンスの設定

<span id="page-15-1"></span>NNM/RAMS Integration Module を イ ン ス ト ールした ら、 NNM/RAMS Integration Module を十分に活用できるように RAMS アプライアンスを設定する必要があり ます。

### **RAMS** アプライアンスを **NNM/RAMS Integration Module** と連携し て動作する よ う に設定するには、 次の手順を実行し ます。

- **1** Web ブラ ウ ザを起動し 、次のいずれかの URL を使用し て RAMS Administration の Web インタフェースをロードします。
	- **http://<***appliance\_name*>/
	- **http://<***appliance\_IP\_address*>/
- <span id="page-15-5"></span>2 [Administration] タブをクリックし、プロンプトが表示されたら、管理者の名 前とパスワードを入力します。

<span id="page-15-4"></span><span id="page-15-3"></span>デフォルトのパスワードは「admin」ですが、システムのセキュリティの確保 のために必ず変更してください。初めてログオンしたときに、[Change Password] タブを使用して管理者のパスワードを変更してください。

- **3** [Queries] タブを ク リ ッ ク し、 ク エ リ ー用のパス ワー ド を設定し ます。 Integration Module を設定する際にこのパスワードが必要となります。
- **4** [System] タブを ク リ ッ ク し、 そのタブの中にあ る [Time and Date] タブを クリックします。時刻が正しく設定されていない場合は、この段階で設定し ます。夏時間ではなく標準時を使用し、タイムゾーンも設定してください。
- **5** [Route Recorder Configuration] タブをクリックし、そのタブの中の左 側にある [Networks] アイコンをクリックします。ポップアップメニューか ら、 [Add->Administrative Domain] を選択し ます。

<span id="page-15-6"></span><span id="page-15-2"></span>管理領域 (Administrative Domain) とは、同じ管理下にあるルーターの集合のこ と です。 管理領域は、 最適な結果が得 られる よ う にする ため、 すべてのプ ロ トコルインスタンスに対して1つだけ作成することをお勧めします。

管理領域の識別名を入力し ま す (たと えば、CorpNet)。NNM/RAMS Configuration Module を設定する際にこの名前が必要となります。

6 使用するプロトコルを設定します。サポートされる各プロトコルの設定に関 する情報については、『RAMS ユーザーガイド』を参照してください。

7 プロトコルを設定したら、[Start Recording] ボタンをクリックします。

この段階で、RAMS アプライアンスをルーティングプロトコルに追加できます。 アプライアンスは時間が経過するとルーティングトポロジを検出し、トラブル シューティングを行う際の分析に必要な履歴データをログに記録します。

# <span id="page-17-0"></span>NNM/RAMS Integration Module の設定

NNM と RAMS と の間の通信の設定には、NNM Advanced Edition にある Web ベー スの Extended Topology 設定ユーティリティを使用します。

### **NNM** と **RAMS** との間の通信の設定するには、 以下の手順を実行し ます。

**1** Web ブ ラ ウザを起動し、 以下の URL か ら Web ベースの Extended Topology 設 定ユーティリティをロードします。

<span id="page-17-3"></span><span id="page-17-2"></span>http:**//<***nnm\_mgmt\_station*>:7510/topology/etconfig

- 2 [RAMS] タブをクリックし、以下の項目を入力します。
	- [RAMS IP/DNS Address] フィールドに RAMS アプライアンスのホスト 名または IP アドレスを入力します。
	- [RAMS Query Password] フィールドに、RAMS アプライアンスを設定し た際に設定したパスワードを入力します。
	- [RAMS Database Name] フィールドに、RAMS アプライアンスを設定し た際に設定した管理領域名を入力します。
	- 使用する [Preferred Protocol] を選択し ます。
	- [Apply] ボタンをクリックし、新しい設定値を有効にします。

## <span id="page-17-1"></span>アラーム ( 警報) と監視リストの設定

NNM/RAMS Integration Module をインストールしたらすぐに、RAMS イベントと 監視リストを設定することをお勧めします。これらの作業を行うことで、使用す る環境のトラブルシューティングをより効率的に行うことができるとともに、パ フォーマンスを向上させることができます。

詳細は、 『NNM/RAMS System Integration Module ユーザーガイド』 を参照してくだ さい。

# <span id="page-18-0"></span>索引

### **E**

[Extended Topology, 18](#page-17-2)

### **I**

IGP [ビュー](#page-12-1), 13

### **N**

NNM [環境変数](#page-7-3) , 8 バージョン, 7

### **O**

OSPF [ビュー](#page-6-5), 7, [13](#page-12-1)

### **R**

RAMS アプライアンス, 8 [統合用の設定](#page-15-1) , 16 RAMS パス履歴ビュー, 13

### あ

[アプラ イアンス](#page-7-4) , 8

### い

インストール [UNIX](#page-9-2) での, 10 [Windows](#page-10-1) での , 11

## お

オペレーティングシステム サポートする, 9

### か

[環境変数](#page-7-3) , 8 [管理領域](#page-15-2) , 16

## く

クエリー用のパスワード, 16

## さ

[削除](#page-13-1) , 14

### せ

設定 [Extended Topology, 18](#page-17-2) RAMS アプライアンス, 16 [管理者の名前](#page-15-4) , 16 管理者のパスワード, 16 [管理領域](#page-15-2) , 16 クエリー用のパスワード, 16 日付と時刻, 16

### つ

```
通信
NNM \angle RAMS, 18
```
## ひ

日付と時刻, 16 ビュー [IGP, 13](#page-12-1) [OSPF, 7,](#page-6-5) [13](#page-12-1) [パス履歴](#page-12-1) , 13

## ふ

ブートストラップの設定,18

## む

[無効にする](#page-12-2) , 13